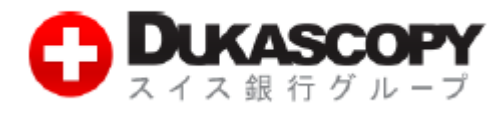

# **オンラインセミナー**

# **参加手順(ウェブブラウザ)**

## **Ver. 1.01**

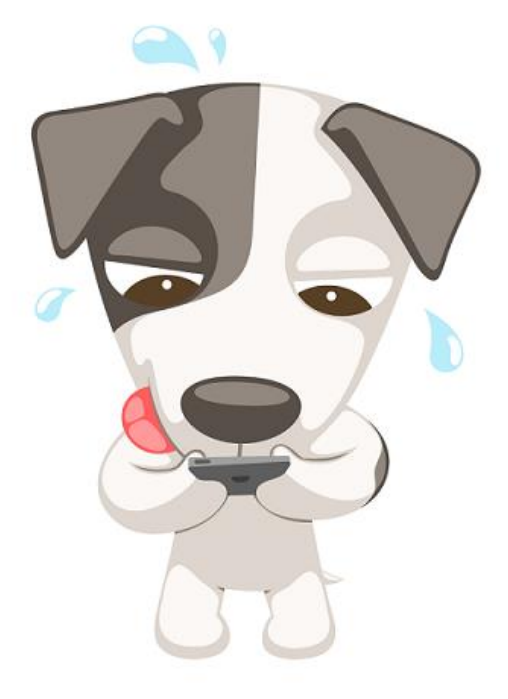

### **1. イベントへの参加とブラウザ版 Cisco WebEx Event Center の起動**

#### **1.1 イベント詳細ページへのアクセス**

**❶ Dukascopy Japan より届いたイベントの告知メールに記載されている、「イベントアドレス」の URL をクリックしてください。 (メールが届かない場合は、迷惑メールフォルダをご確認の上、[info@dukascopy.jp](mailto:info@dukascopy.jp) までご連絡ください)**

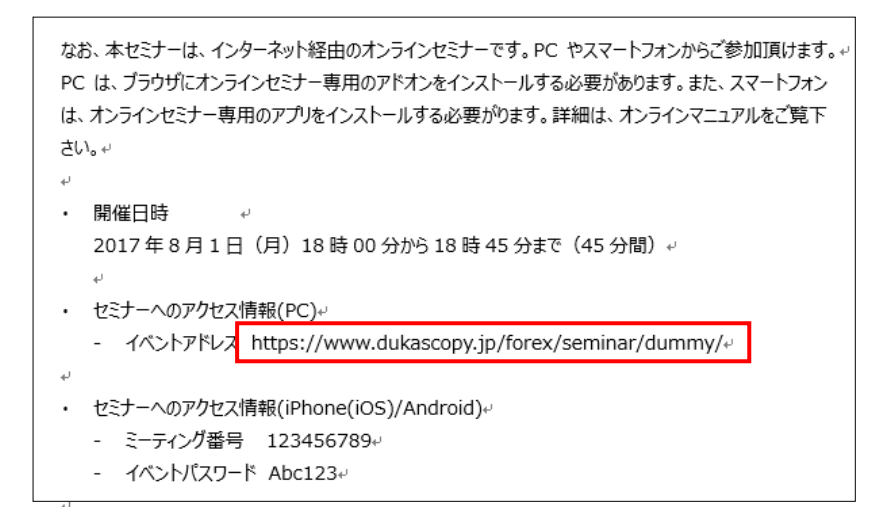

### **1.2 イベントへの参加**

#### **❶ ブラウザで以下の画面が開きます。**

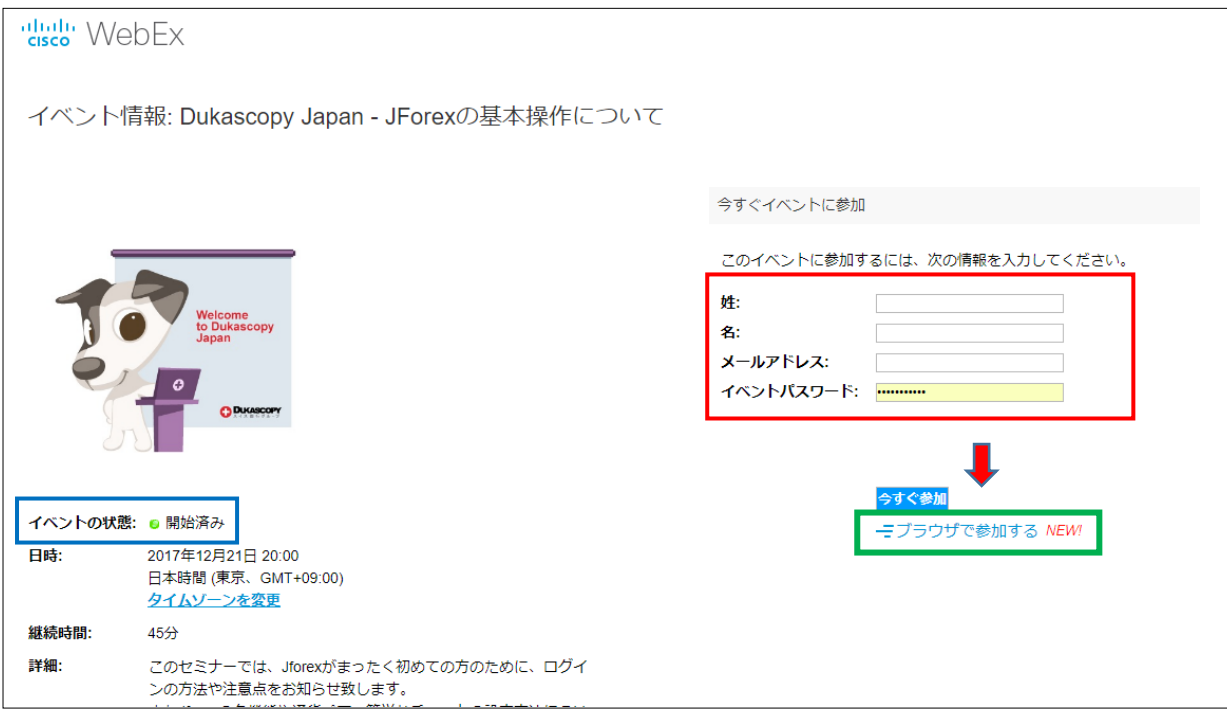

**➋ 赤枠内の「姓」、「名」、「メールアドレス」欄に、お客様の情報をご記入ください。**

**告知メールに記載のある「イベントパスワード」を入力してください。**

**※ご記入いただいたお名前が、CISCO WebEx 上で表示される名前となります。**

**個人名や Dukascopy Japan でご使用の ID など、個人が特定できる情報のご記入はご遠慮ください。**

**※画面左上(青枠部分)の「イベントの状態」が「未開始」となっている場合、参加はできませんのでご注意ください。**

**(セミナー開始時刻の 30 分前よりアクセスが可能となります)**

**❸ ご記入後、「ブラウザで開始する」をクリックしてください。ウェブブラウザ上で Cisco WebEx Event Center が起動します。**

### **2. ブラウザ版 Cisco WebEx Event Center の操作方法**

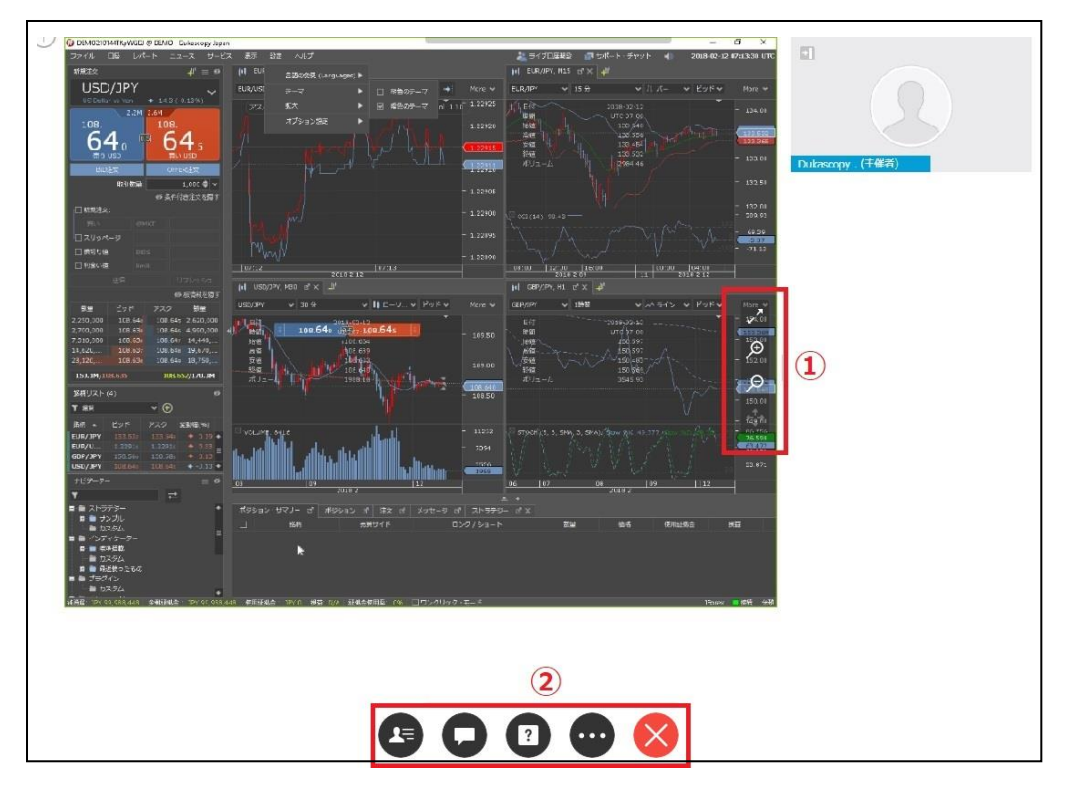

**① 画面の拡大縮小機能**

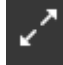

**「フルスクリーンモードへの切り替え」 フルスクリーン時にクリックすると、元のサイズに戻ります。**

**「画面の拡大」 拡大時に画面をマウスでドラッグすることにより、任意の箇所に移動できます。**

**「画面の縮小」**

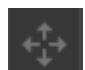

**「ビューワに合わせる」拡大/縮小された画面をリセットし、元に戻します。**

**② 操作メニュー**

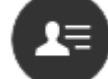

**「参加者の確認」弊社のセミナーでは、自分と主催者以外の参加者の情報は閲覧できません。**

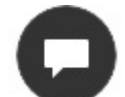

**「チャット」主催者にメッセージや質問を送ることができます。**

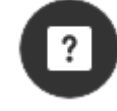

**「Q&A」弊社のセミナーでは使用しません。メッセージを送っても、主催者には届きませんのでご注意ください。**

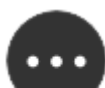

**「その他」挙手やフィードバックの送信が行えます。「切り替える」をクリックすると自動的に、 通常の PC 版 Cisco WebEx が立ち上がります。※通常版の起動を望まれない場合は、クリックしないでください。**

**セミナーから退室します。**